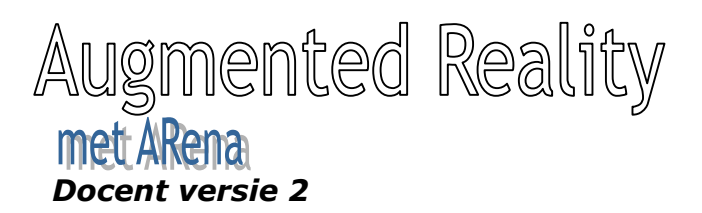

Met ARena is het mogelijk online punten op een kaart et zetten. Aan deze punten- spelden- kunnen vragen (MK), afbeeldingen en teksten worden gehangen. De docent plaatst een opdracht- die we een ARena zullen noemen- via de website. Hier geeft hij op de Google Maps kaart aan op welke locaties tekst en foto's getoond en multiple choice vragen gesteld moeten worden aan leerlingen. De unieke barcode (QR) van de ARena wordt naar het eigen emailadres van de docent verzonden. Als de barcode met de camera van de mobiele telefoon wordt gescand start het Augmented Reality programma op. Gewapend met mobiele telefoon lopen de leerlingen door de omgeving. Terwijl ze op de mobiele telefoon de omgeving op het scherm zien, verschijnen de vragen op de geplande locaties stuk voor stuk in beeld. Op het scherm worden de vragen beantwoord en de docent kan realtime de voortgang volgen. Welkom in de wereld van Augmented Reality!

Vrij naar : www.finalist.nl

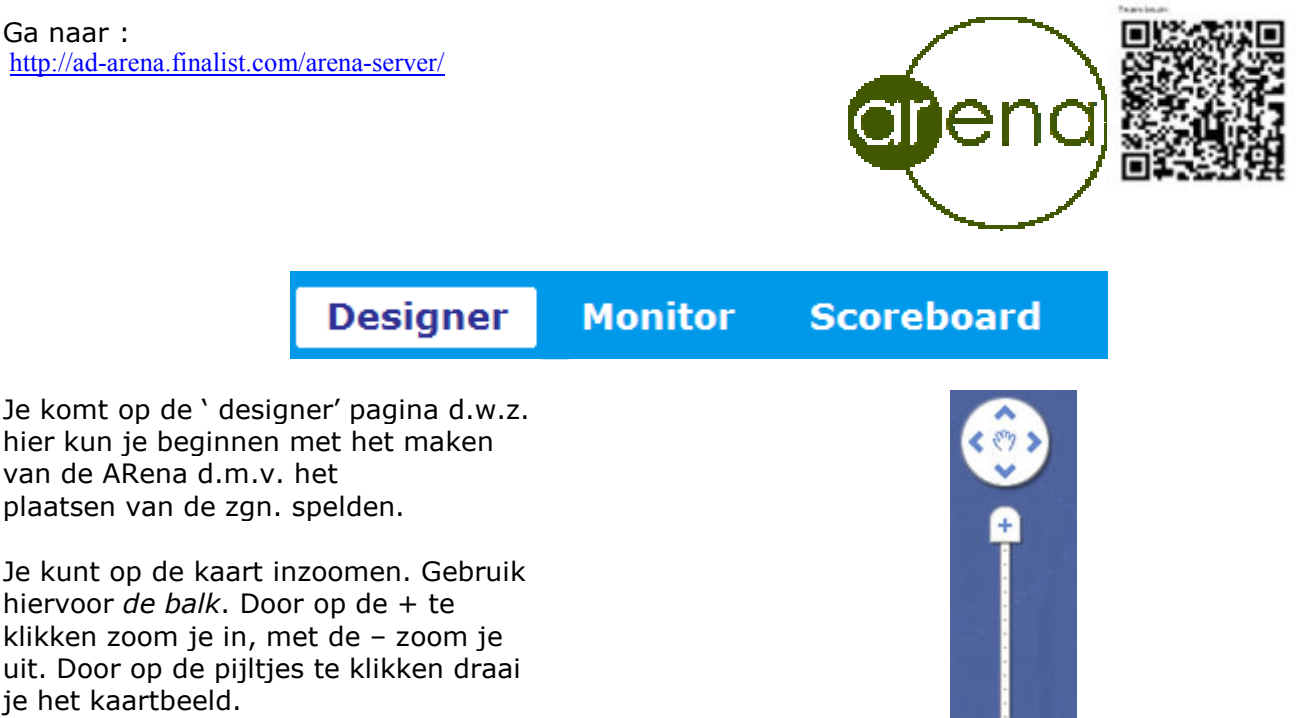

Kies uit de volgende weergave van de kaart.

## **Beide**

Kaart Satelliet Beide Terrein

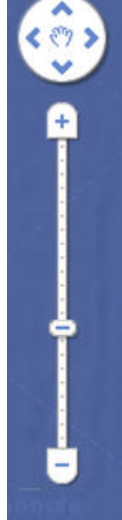

Deze spelden kunnen drie typen informatie geven:

- Verhaal: tekst
- Vraag: meerkeuzevraag
- Foto: afbeelding (jpg)
- Video (Youtube)

Kies het type speld door er één maal op te klikken. Klik daarna op de kaart. Er komt tegelijkertijd een schermpje waarin je de informatie kunt plaatsen. Zie hieronder….

(De spelden kun je later nog verplaatsen door er met de muis er op te klikken en te verslepen. Loslaten op de nieuwe plek.)

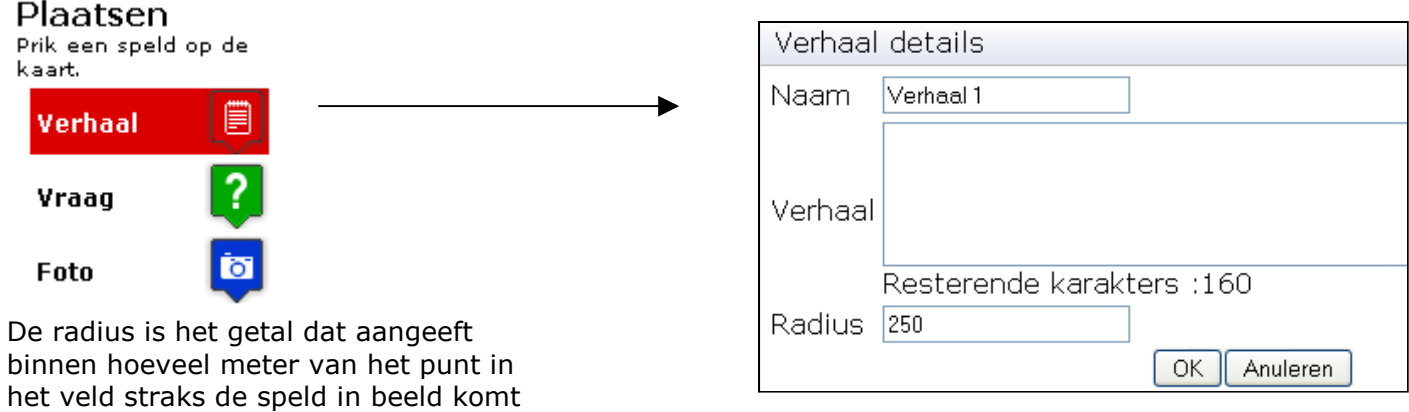

Plaatsen

van de camera.

Prik een speld op de kaart.

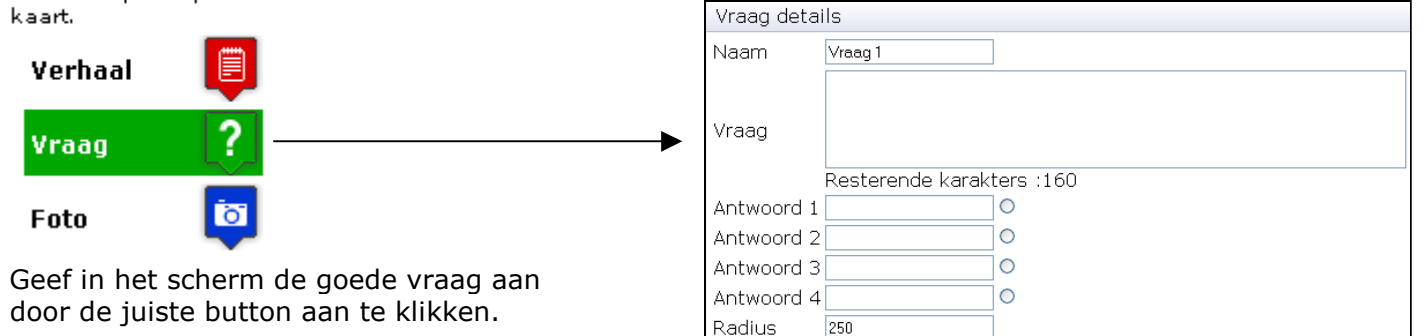

OK Anuleren

## Plaatsen

Prik een speld op de kaart.

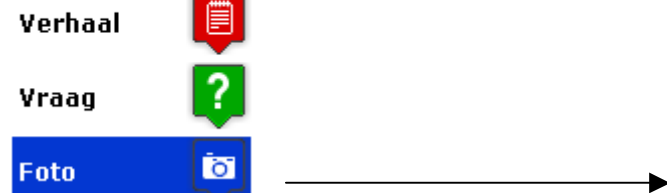

 Voor het plaatsen van een afbeelding ga je met 'Bladeren' het bestand zoeken. Let op dat de afbeelding niet te groot is.

Geef een harde return ('Enter'). Dan pas begint het uploaden. De afbeelding verschijnt in beeld.

Door het aanzetten van een 'Omheining' voorkom je dat leerlingen buiten het beoogde zoekgebied komen. Er verschijnt in hun camerabeeld dan een mededeling.

Rechts in het scherm staat een overzicht van alle gemaakte spelden. Via 'Bewerk' kun je de spelden nog inhoudelijk aanpassen.

Om een vraag en een afbeelding bij elkaar in beeld te laten verschijnen moet je deze zo goed als bovenop elkaar plaatsen.

TIP: maak de radius van de afbeelding zo klein mogelijk, dan verschijnt deze pas als de leerling echt in de buurt is van de vraag. Bv 15- 20 m.

Geef een naam aan de ARena. Emailadres is nodig om deze te versturen naar de maker. In het PDF document dat er verstuurd wordt staan de QR codes die nodig zijn voor maximaal tien verschillende groepen leerlingen. Ook zit daarin een link naar de ARena die net online is gemaakt. Klik op 'Bewaar'. De ARena is nu bewaard en kan altijd weer aangepast worden. De QR codes hoeven dan niet aangepast te worden.

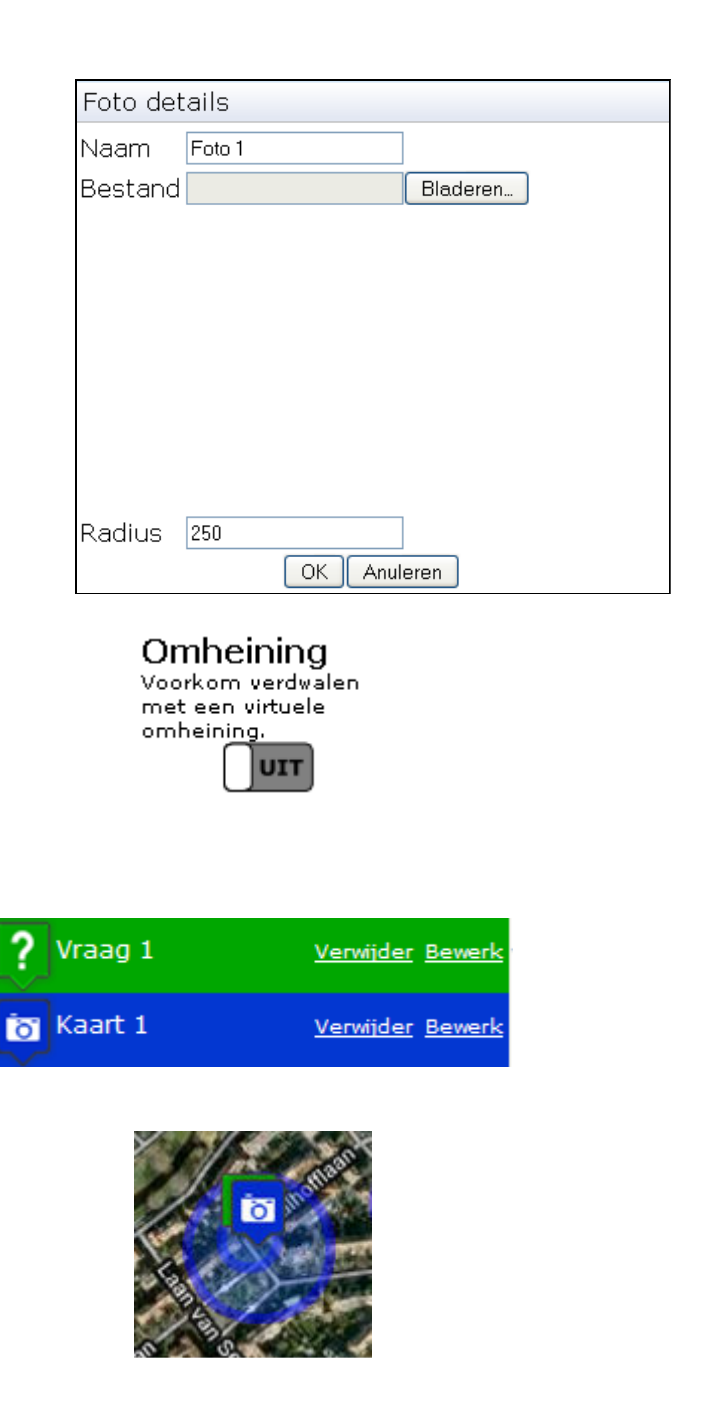

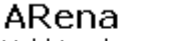

Vul hier de gegevens van de ARena in.

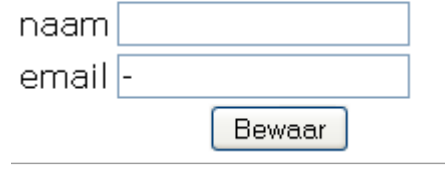

Elke groep leerlingen heeft dus een eigen QR code nodig. Deze wordt met hun mobiele telefoon gescand. De ARena start dan automatisch.

Nadat je de ARena hebt opgeslagen verschijnen er twee nieuwe menu items bovenin het beeldscherm, namelijk "monitor" en "scoreboard".

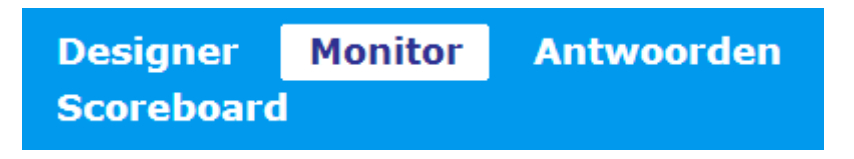

In Arena beschik je als maker over de mogelijkheid om de route van de verschillende groepen ook te volgen. Het GPS-signaal van hun mobieltje geeft een spoor. Door in het linkermenu op de kleur/naam van de groep te klikken isoleer je die groep van de rest.

Je kunt de genaakte route meerdere malen gebruiken bv voor een andere klas/ groep. Dit doe je via "Voeg ronde toe'.

De resultaten van de groepen kun je wissen zodat je de ARena opnieuw kunt gebruiken. Hiermee wis je ook de scores (Zie 'Scoreboard') van de opdrachten!

## **Wissen**

Wis de gebruikersgegevens van deze arena zodat teams opnieuw kunnen starten

**Wis** 

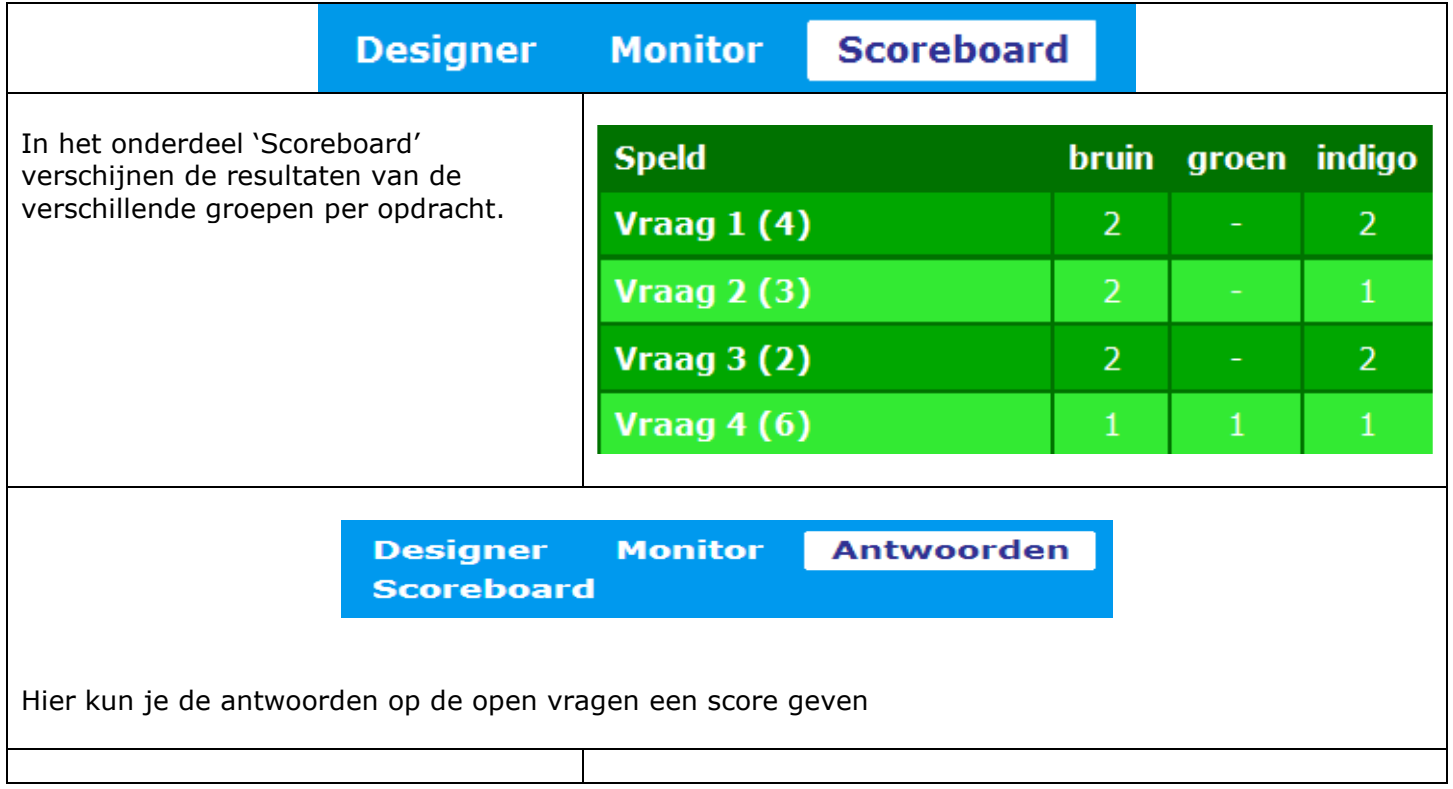

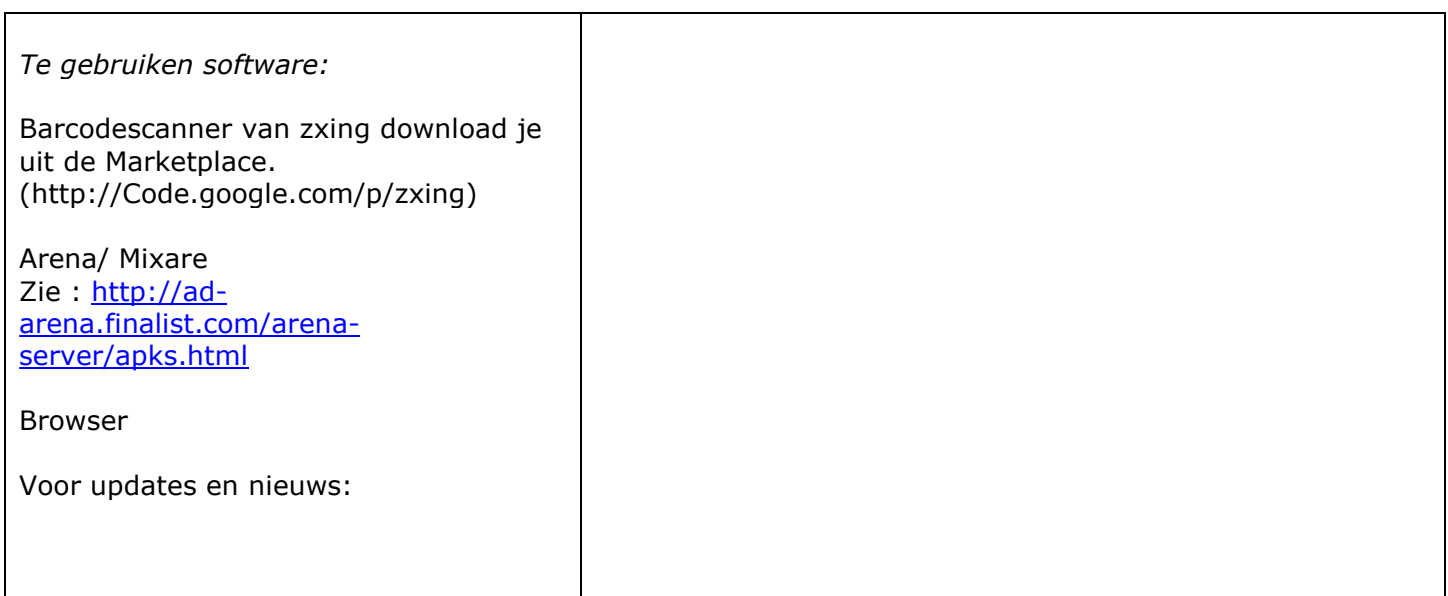